## Poste de travail en Bureau d'Etudes

[http://btscm.fr/dicocm/T/TEKLA\\_fichiers/Fondecran.pdf](http://btscm.fr/dicocm/T/TEKLA_fichiers/Fondecran.pdf) *P. [BOINEAU](mailto:phlippe.boineau@ac-nantes.fr) 2018*

**T8.3** - Assurer le déroulement des travaux en sécurité

- <span id="page-0-0"></span>Résultats attendus : Assurer la sécurité des conditions de travail.
- Compétence mobilisée : C16 Conduire la réalisation du projet

C8 Représenter graphiquement une idée ou une solution

**C8.3** Produire ou compléter la maquette de l'ouvrage avec un logiciel BIM

# Sommaire

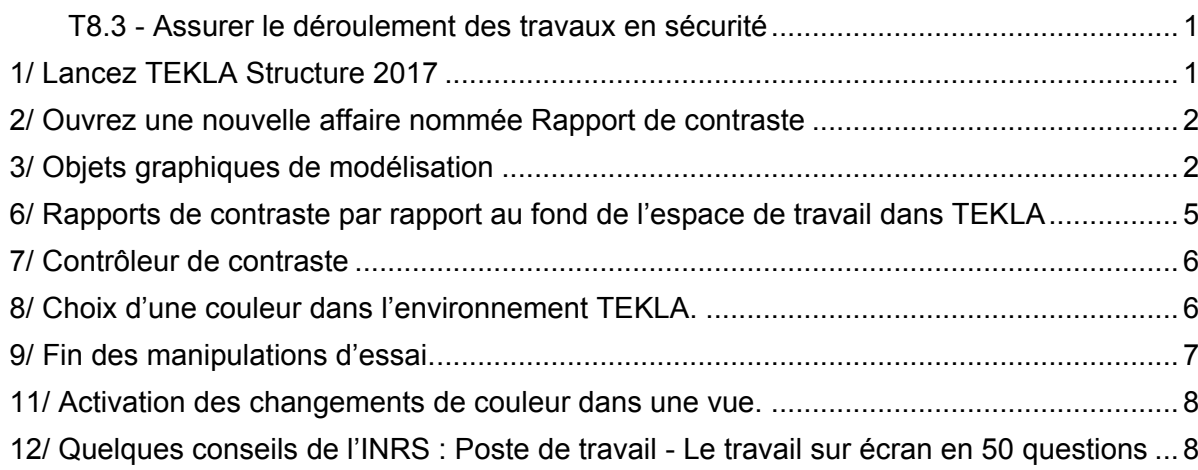

### <span id="page-0-1"></span>**1/ Lancez TEKLA Structure 2017**

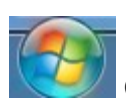

Clic sur le logo Windows

Puis tapez tekla dans la barre de recherche. Lancez Tekla Structure 2017

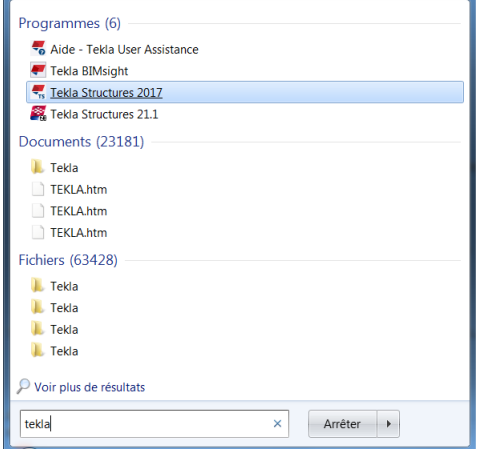

#### <span id="page-1-0"></span>**2/ Ouvrez une nouvelle affaire nommée Rapport de contraste**

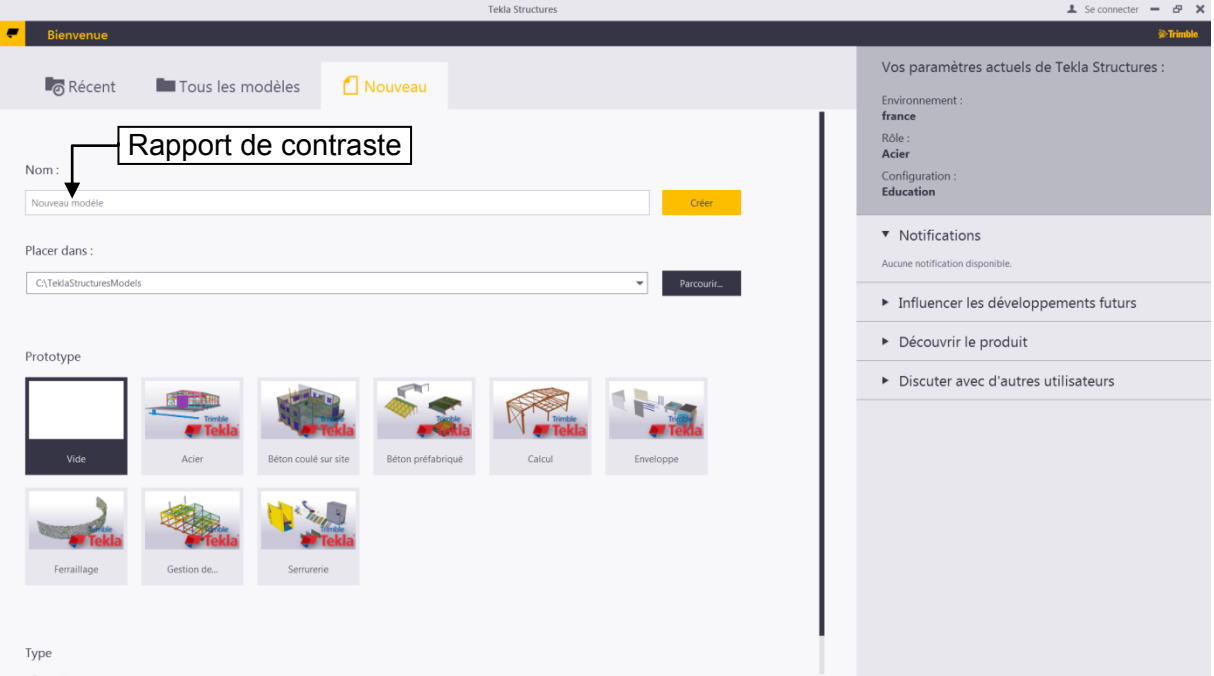

#### <span id="page-1-1"></span>**3/ Objets graphiques de modélisation**

- Créez une ligne de construction diagonale (A1 - B2) sur la première maille

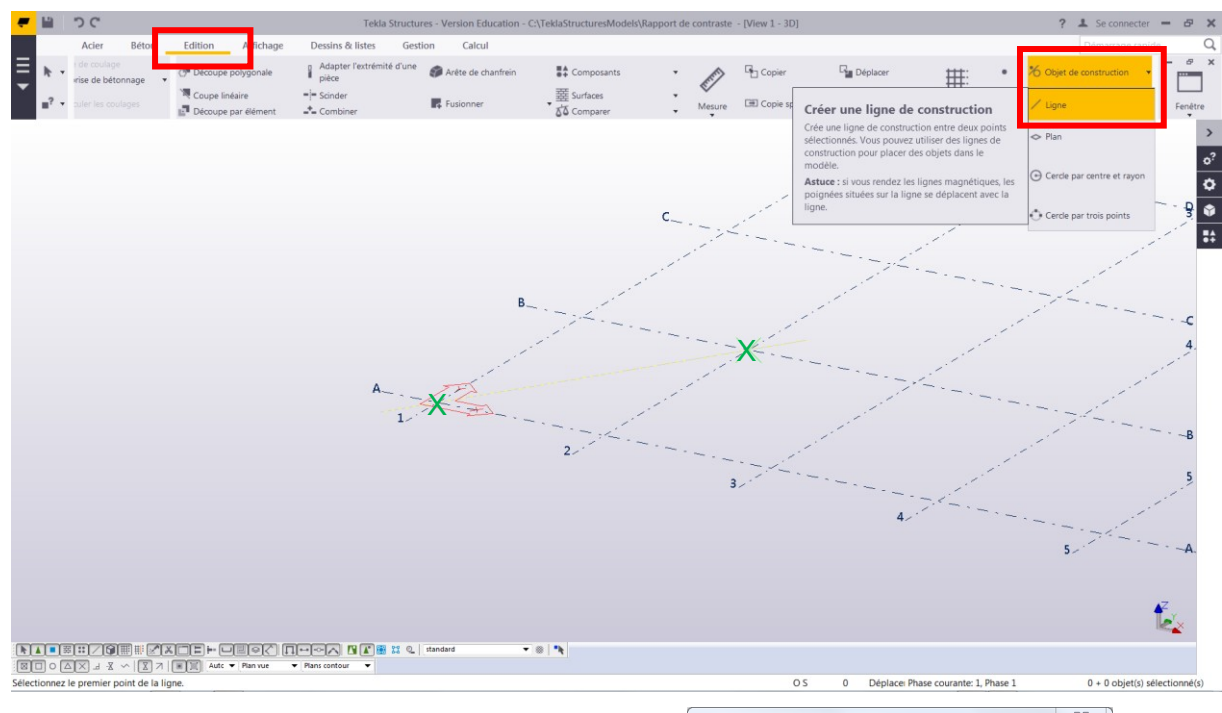

#### Remarque

En double cliquant sur cette ligne vous obtenez sa couleur (jaune) qui pourra, le cas échéant, être changée.

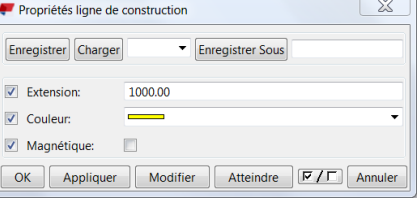

- Créez un plan de construction en sélectionnant 3 points d'accrochage sur le maillage puis en **validez en cliquant sur la molette centrale**.

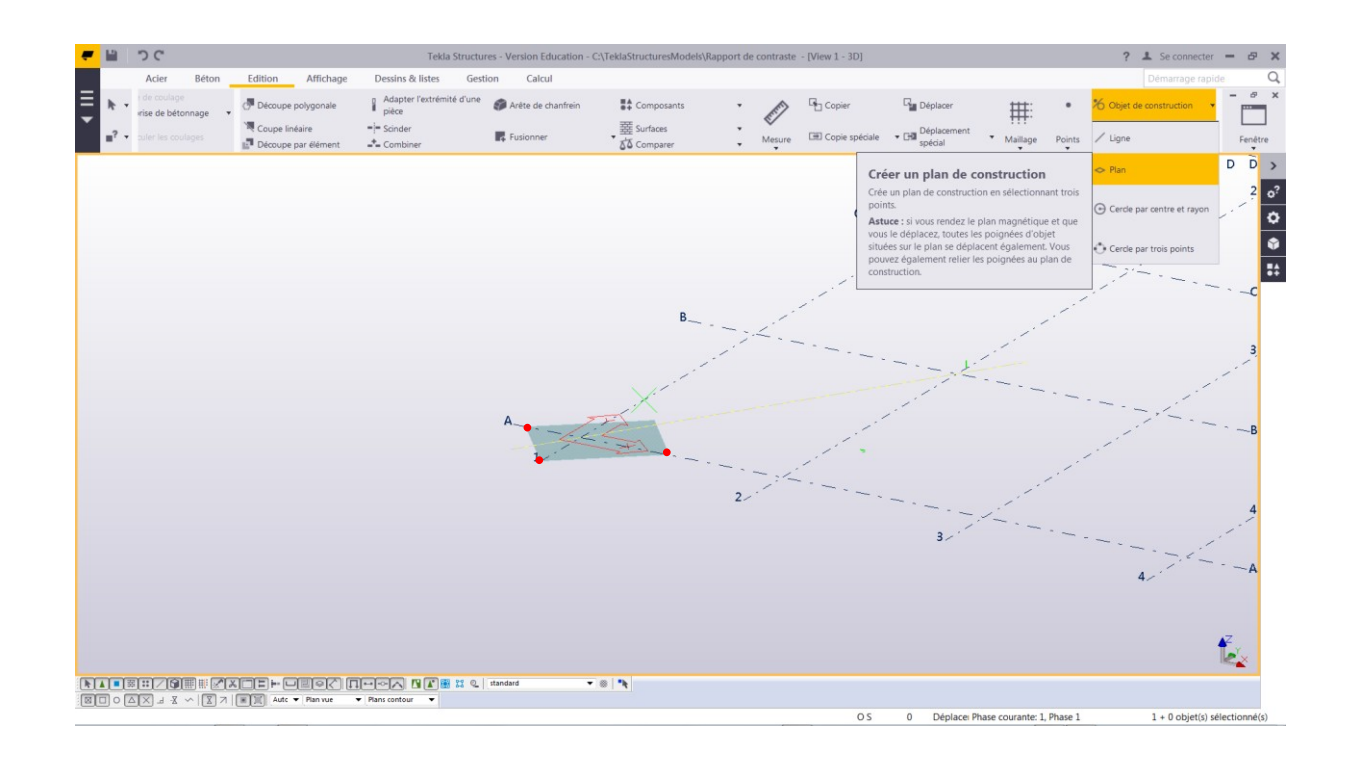

#### 4/ Cadrer une vue.

Avec la molette centrale de la souris : zoomez sur l'origine du maillage puis recadrez votre vue en en cliquant et en maintenant appuyée la molette centrale puis en déplaçant la souris.

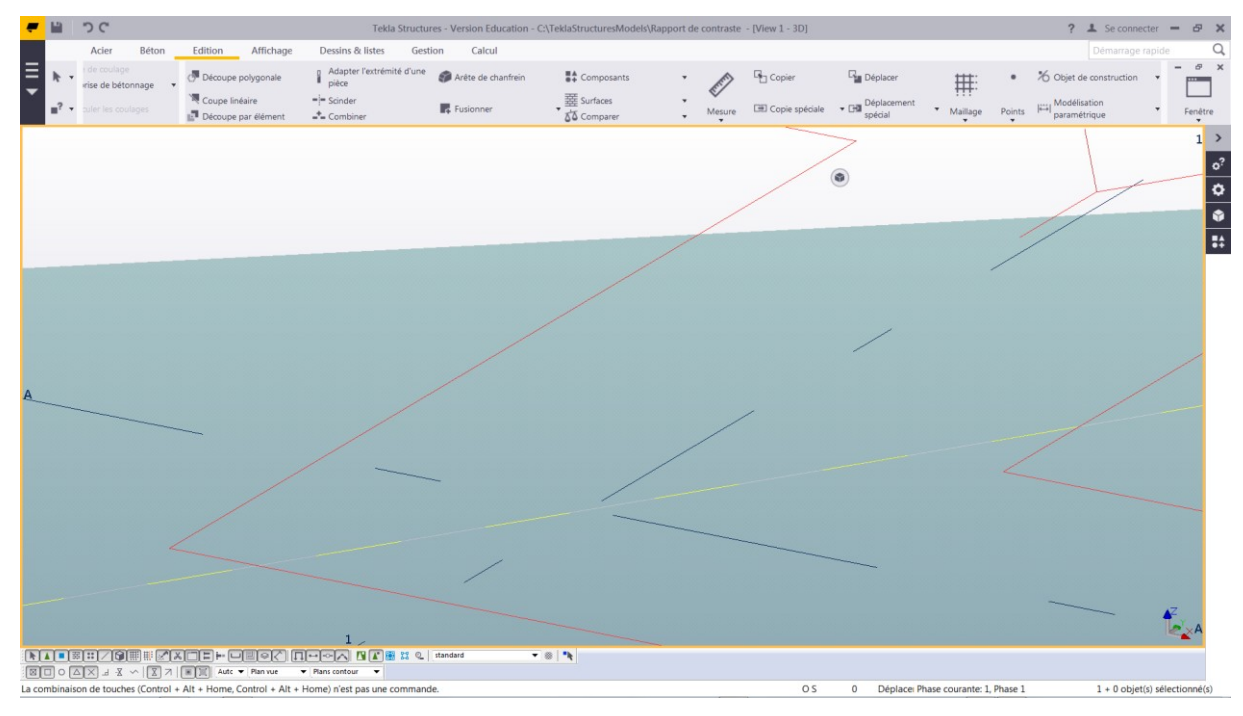

#### **5/ Prélèvement des couleurs**

- Faites une impression d'écran ( fn + imp écr) puis ouvrez Paint

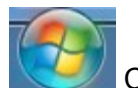

Clic sur le logo Windows

Puis tapez paint dans la barre de recherche. Lancez Paint.

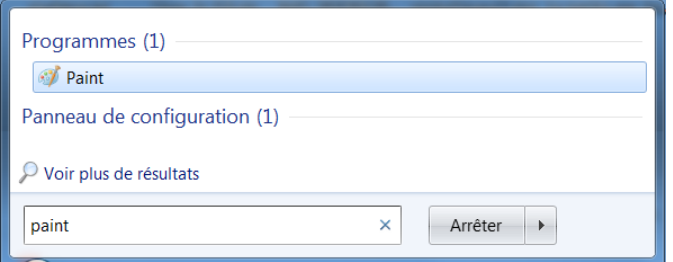

#### - Collez votre capture d'écran dans paint (ctrl+v)

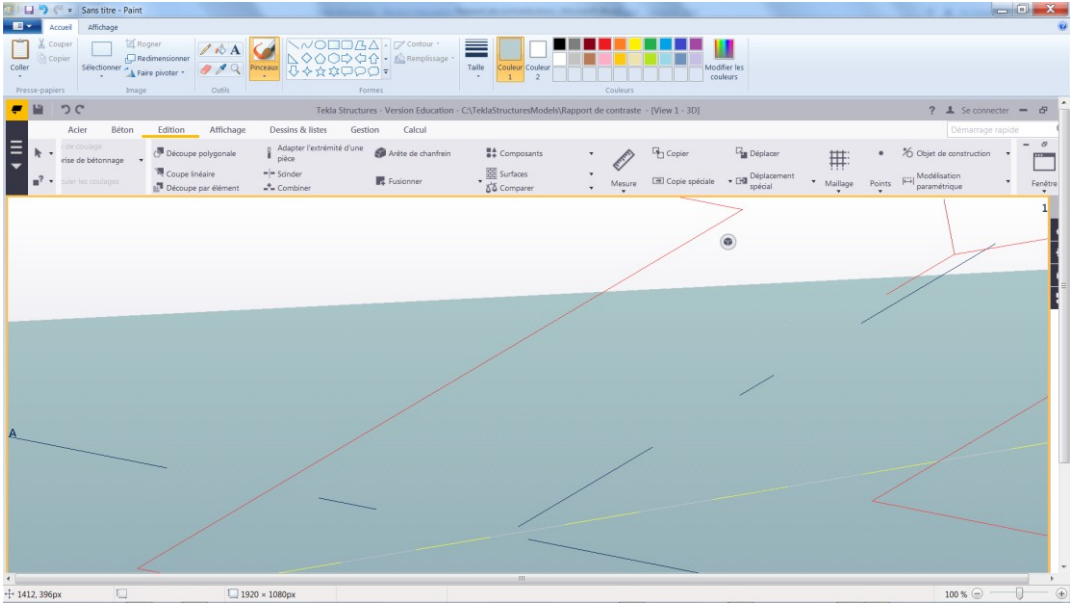

- Pour chaque prélèvement de couleur
	- Faites un zoom (ctrl + molette) si nécessaire pour les lignes par exemple
	- Prélevez une couleur avec le sélecteur. Vérifiez la couleur 1.
	- Ouvrez Modifier les couleurs et notez le code RVB (Rouge, Vert, Bleu)

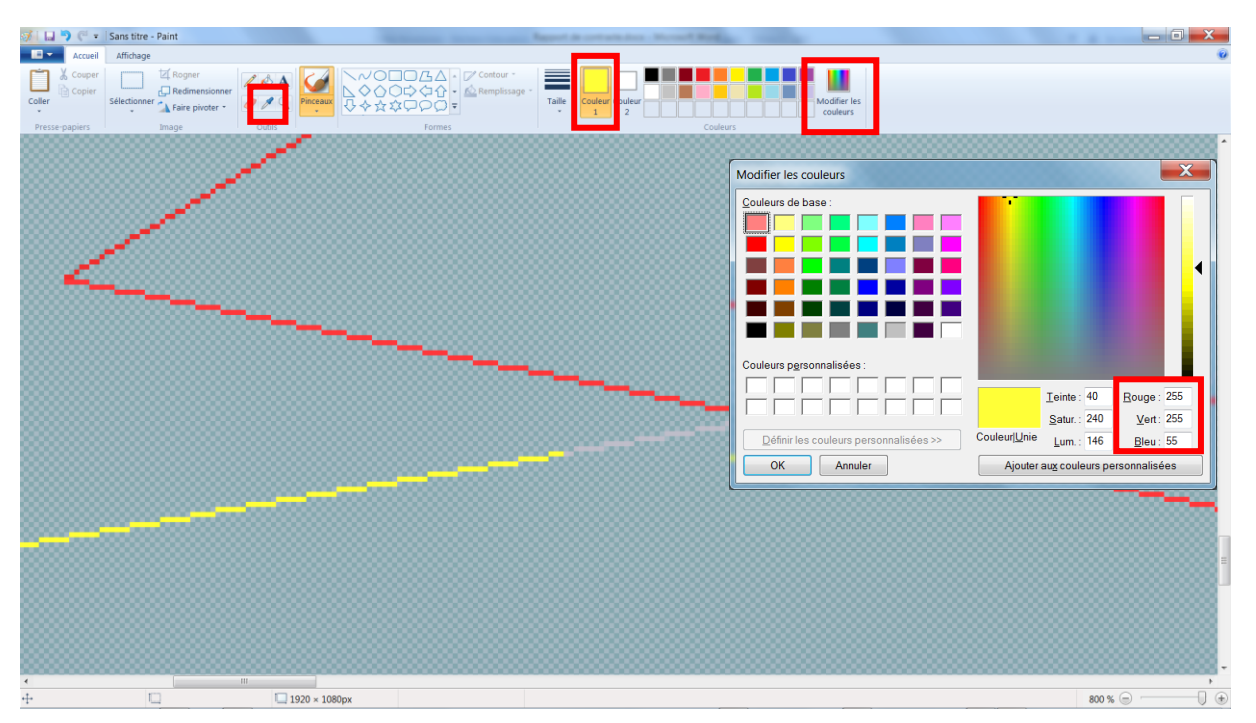

Notez dans un tableau les valeurs RVB de chaque objet graphique

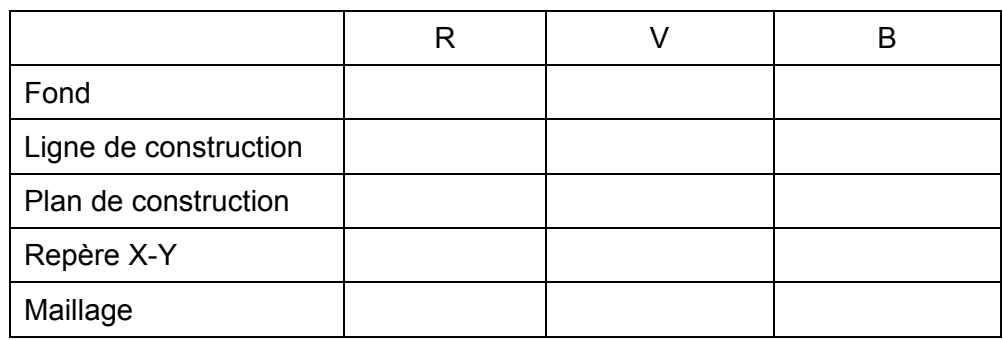

#### <span id="page-4-0"></span>**6/ Rapports de contraste par rapport au fond de l'espace de travail dans TEKLA**

Selon les [conseils du W3C](https://www.w3.org/TR/UNDERSTANDING-WCAG20/visual-audio-contrast-contrast.html) il est souhaitable de choisir un rapport de contraste de 4.5 :1 à 7 :1. « *Un rapport de contraste de 3: 1 est le niveau minimum recommandé par [\[ISO-9241-3\]](https://www.w3.org/TR/UNDERSTANDING-WCAG20/appendixE.html#ISO-9241-3) et [\[ANSI-](https://www.w3.org/TR/UNDERSTANDING-WCAG20/appendixE.html#ANSI-HFES-100-1988)[HFES-100-1988\]](https://www.w3.org/TR/UNDERSTANDING-WCAG20/appendixE.html#ANSI-HFES-100-1988) pour le texte standard et la vision. Le rapport 4,5: 1 est utilisé dans cette disposition pour tenir compte de la perte de contraste résultant d'une acuité visuelle modérément faible, de carences de couleur acquises ou congénitales, ou de la perte de sensibilité au contraste qui accompagne généralement le vieillissement* ».

Nous veillerons alors à calibrer le fond d'écran pour que le contraste avec, par exemple les lignes de construction (pointillés jaunes), soit conforme. Vous constaterez que la nuance de fond d'écran par défaut dans TEKLA peut sembler trop claire et le contraste avec certains éléments, insuffisant. Vous devez avant tout adapter ce paramètre à votre acuité visuelle personnelle pour éviter des fatigues oculaires exagérées lors d'un travail sur écran (8h par jour en entreprise, près de 300h durant la formation)).

Rendez-vous sur le site <https://webaim.org/resources/contrastchecker/> et lisez le texte de la partie inférieure.

#### <span id="page-5-0"></span>**7/ Contrôleur de contraste**

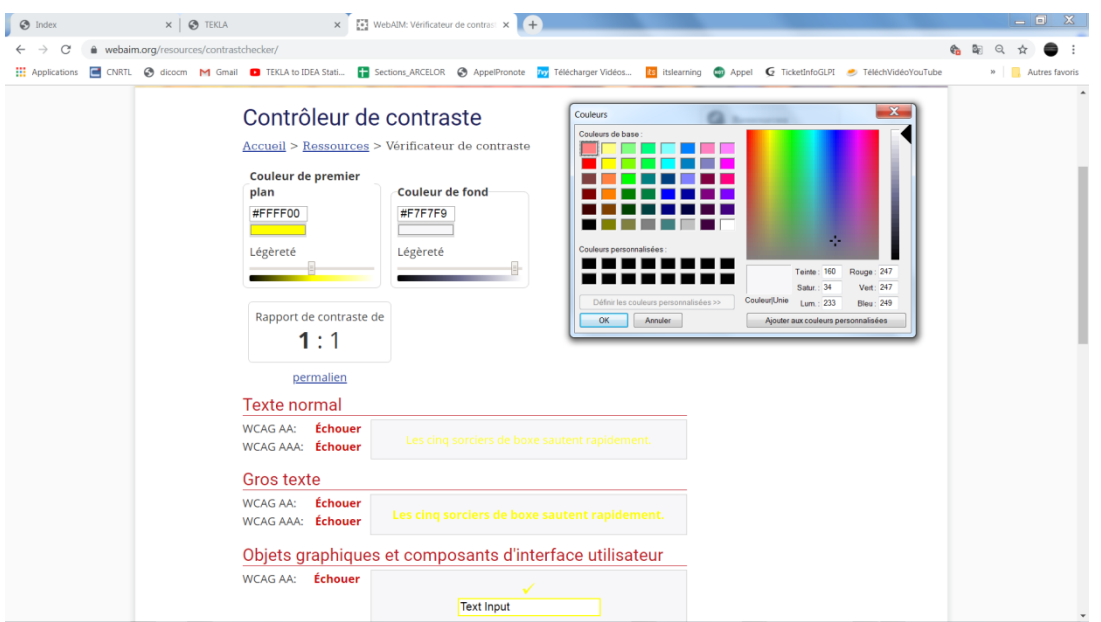

En cliquant sur le rectangle de couleur de premier plan ou de fond vous accédez à l'outil qui vous permet de reporter les valeurs RVB de votre tableau pour chaque objet graphique.

Pour la couleur du fond de l'espace de travail dans TEKLA puis avec chaque objet graphique (dans l'exemple : ligne de construction jaune en premier plan) notez la valeur de rapport de contraste.

Si cette valeur est inférieure à 3:1 vous devez choisir un fond d'écran plus sombre.

#### <span id="page-5-1"></span>**8/ Choix d'une couleur dans l'environnement TEKLA.**

TEKLA utilise des teintes répertoriées.

Rendez-vous dans le support de TEKLA à la [page CARTE DES COULEURS](https://teklastructures.support.tekla.com/system/files/support/images/ghd/color_picker_for_tekla_structures.html?s%5B0%5D=0&s%5B1%5D=1&s%5B2%5D=1&s%5B3%5D=1&s%5B4%5D=1&f%5B0%5D=ss_language%3Aen&f%5B1%5D=im_field_rev%3A1617145&f%5B2%5D=im_field_rev%3A50894)

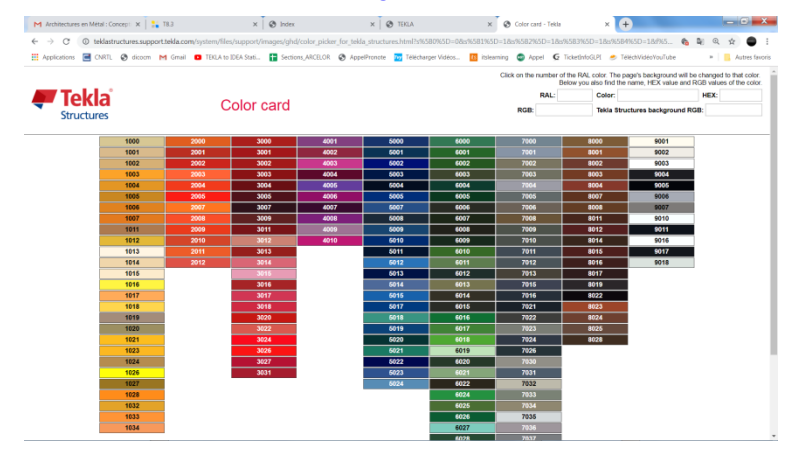

En haut à gauche de cette page vous trouvez les rubriques :

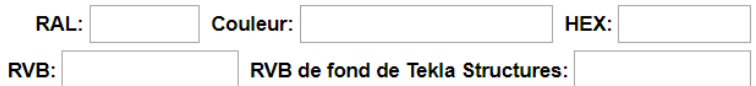

RAL : codification de la couleur pour par exemple, la couleur de peinture d'un bardage, [voir](http://btscm.fr/dicocm/N/nuancier/nuancier-RAL.htm) plus **Couleur** : pour sa désignation anglaise

**HEX** pour son codage hexadécimal (reconnu par les systèmes d'exploitation en informatique) **RVB** son codage Rouge Vert Bleu (ou RGB Red, Green, Blue)

**RVB de fond de Tekla Structure** : valeurs que nous reporterons dans les paramètres de votre environnement TEKLA.

En prenant soin de cliquer sur le numéro d'une case de la mosaïque (sinon inactif) copiez (ctrl + c) le code HEX

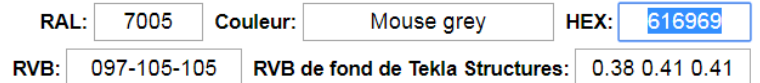

Copiez (ctrl + c) le code hexadécimal (HEX) puis retournez dans le Contrôleur de contraste et collez (ctrl + v) cette valeur dans la case du code couleur de fond

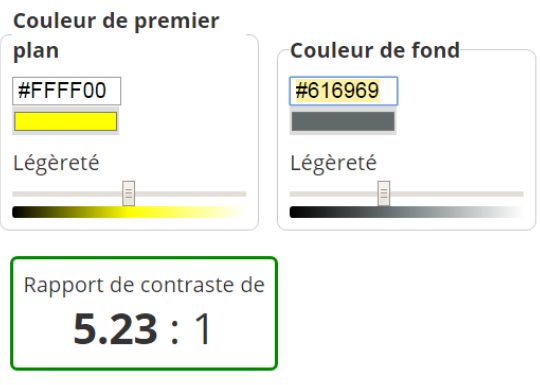

Pour chaque objet graphique, cherchez une couleur de fond qui situe le rapport entre 4,5 :1 et 7 :1

Lorsque vous obtenez un rapport correct pensez à retourner dans la Carte des couleurs pour noter les valeurs de paramètre pour TEKLA

0.38 0.41 0.41 RVB de fond de Tekla Structures:

<span id="page-6-0"></span>**9/ Fin des manipulations d'essai.**

Lorsque vous avez choisi la couleur de fond optimale rendez-vous dans votre affaire TEKLA : Rapport de contraste en notant les trois valeurs RVB de fond.

10/ Paramètres de fond d'écran dans TEKLA.

Procédure: Fichier  $\frac{1}{5}$  (Haut gauche écran) / Paramètres  $\frac{1}{6}$  / Options avancés/

Dans la barre de recherche tapez : COLOR

Recherche COLOR Recherche

Reportez les valeurs dans la zone Valeur en les séparant par un espace

#### Exemple

XS\_BACKGROUND\_COLOR1 0.65 0.65 0.65 XS\_BACKGROUND\_COLOR2 0.65 0.65 0.65 XS\_BACKGROUND\_COLOR3 0.65 0.65 0.65 XS\_BACKGROUND\_COLOR4 0.65 0.65 0.65

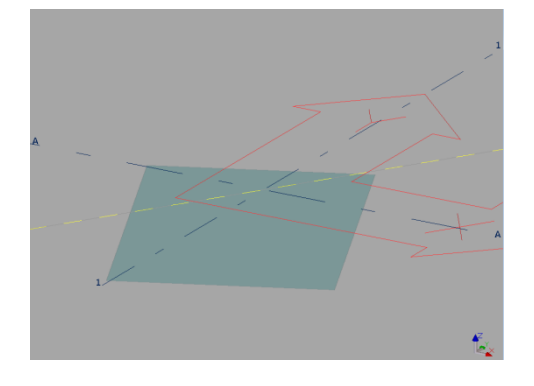

Lorsque vous fermez par OK, le menu des options avancées il faut alors rafraîchir la vue

#### <span id="page-7-0"></span>**11/ Activation des changements de couleur dans une vue.**

Double cliquez dans la vue. Les différents paramètres dont le nom que vous pouvez changer, apparaissent.

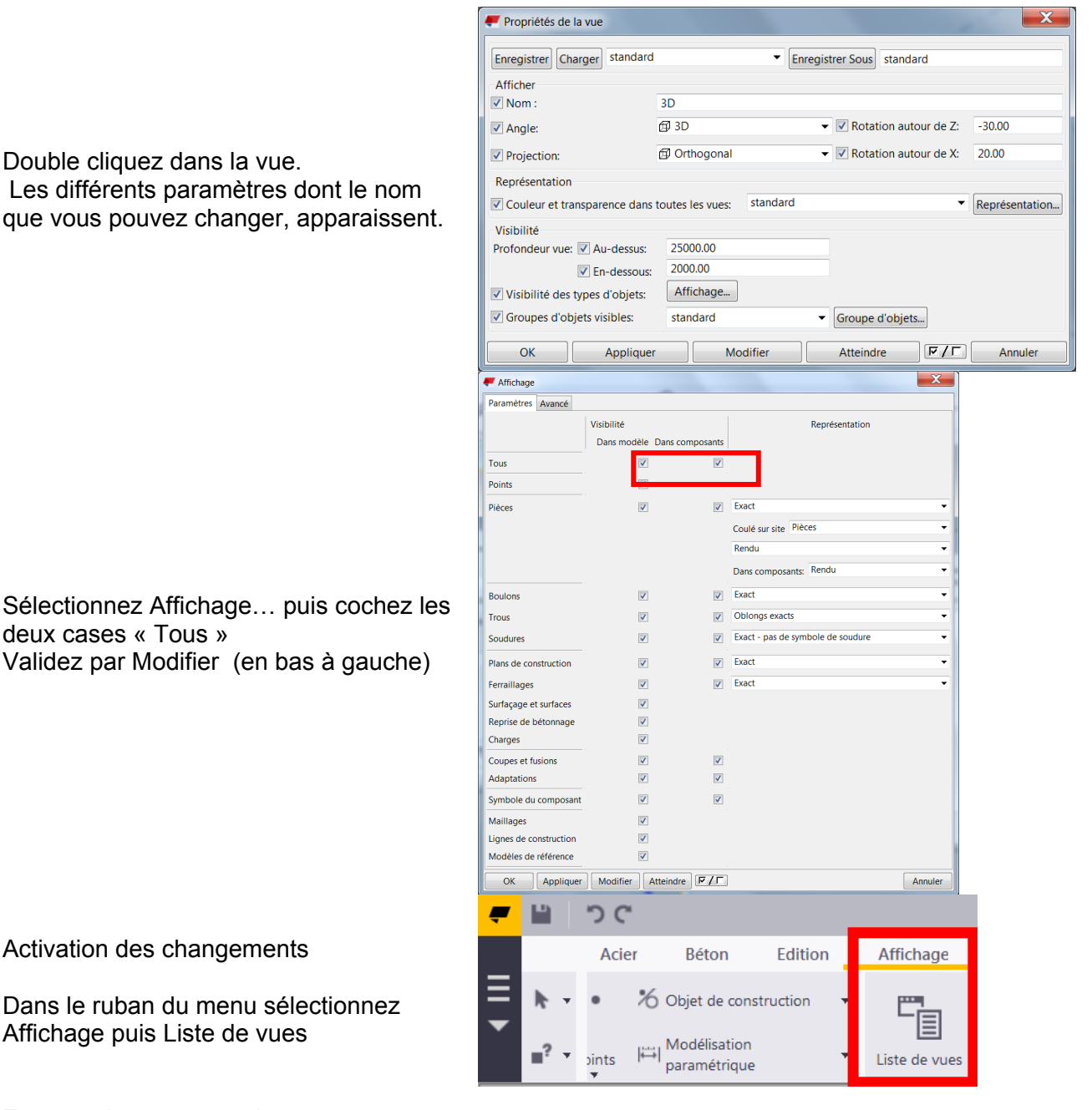

Activation des changements

deux cases « Tous »

Dans le ruban du menu sélectionnez Affichage puis Liste de vues

Validez par Modifier (en bas à gauche)

Fermez la vue en la basculant dans la colonne de gauche avec la flèche d'action. Ouvrez-la à nouveau en la rebasculant dans les vues visibles.

Les changements sont actifs.

Si vous souhaitez modifier toutes les vues d'un projet, il sera plus rapide d'enregistrer puis rouvrir l'affaire.

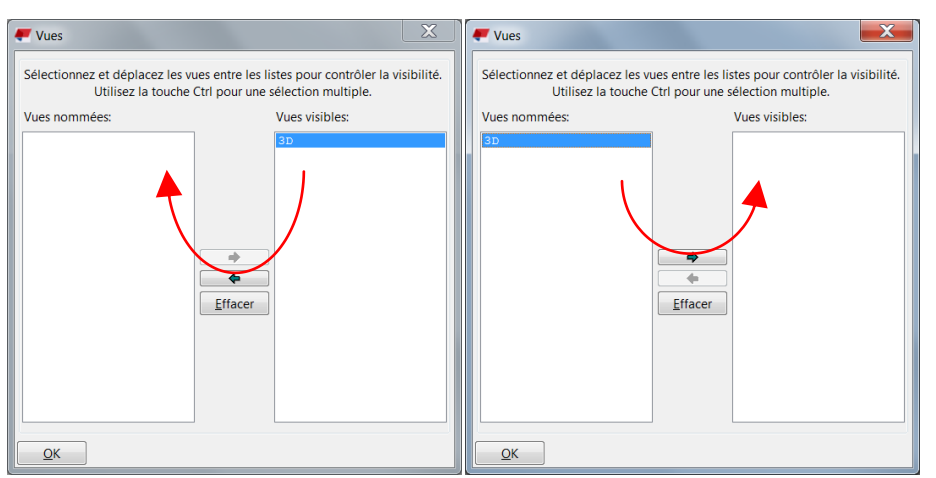

<span id="page-7-1"></span>**12/ Quelques conseils de l'INRS : [Poste de travail](http://www.inrs.fr/risques/travail-ecran/prevention-risques.html) - [Le travail sur écran en 50 questions](http://www.inrs.fr/dms/inrs/CataloguePapier/ED/TI-ED-923/ed923.pdf)**